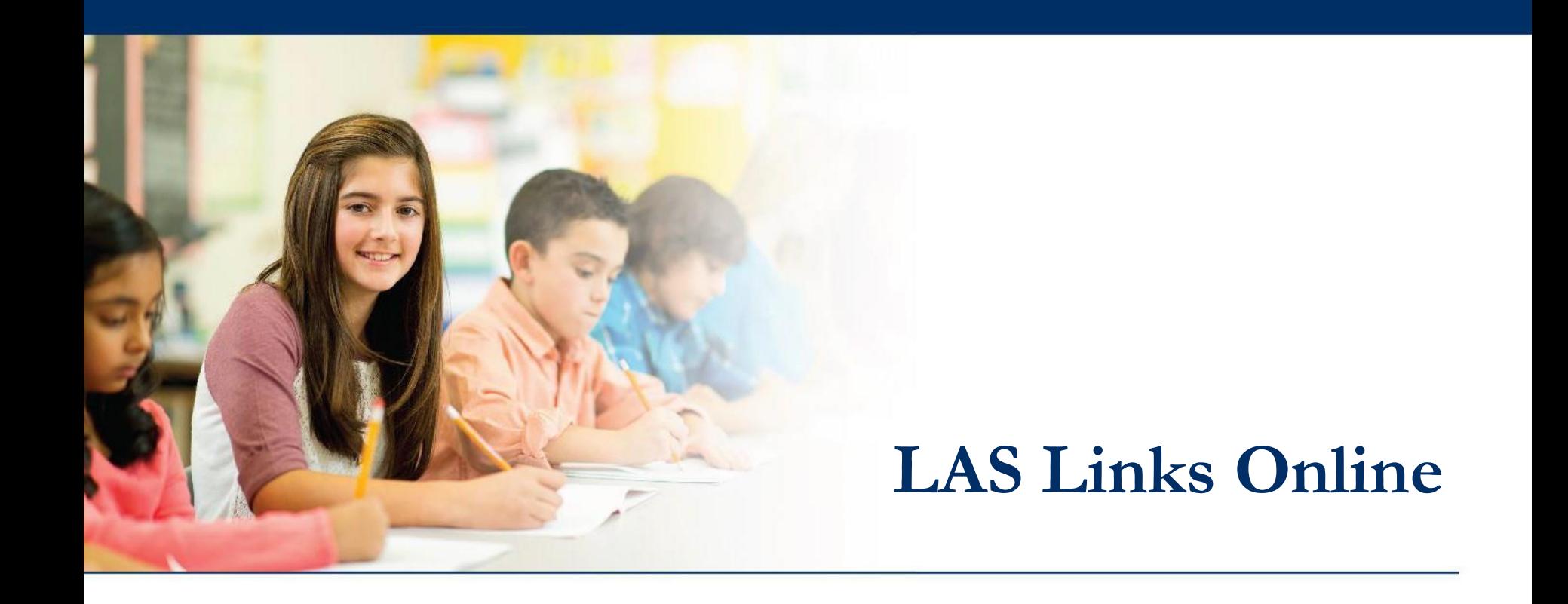

# **Scheduling and Monitoring Test Sessions**

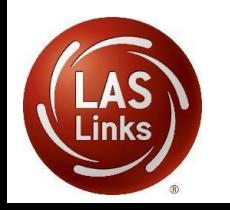

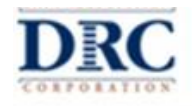

#### **Access the DRC INSIGHT Portal**

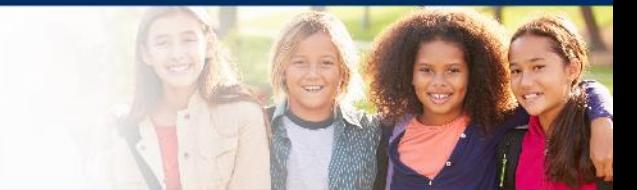

## www.drcedirect.com

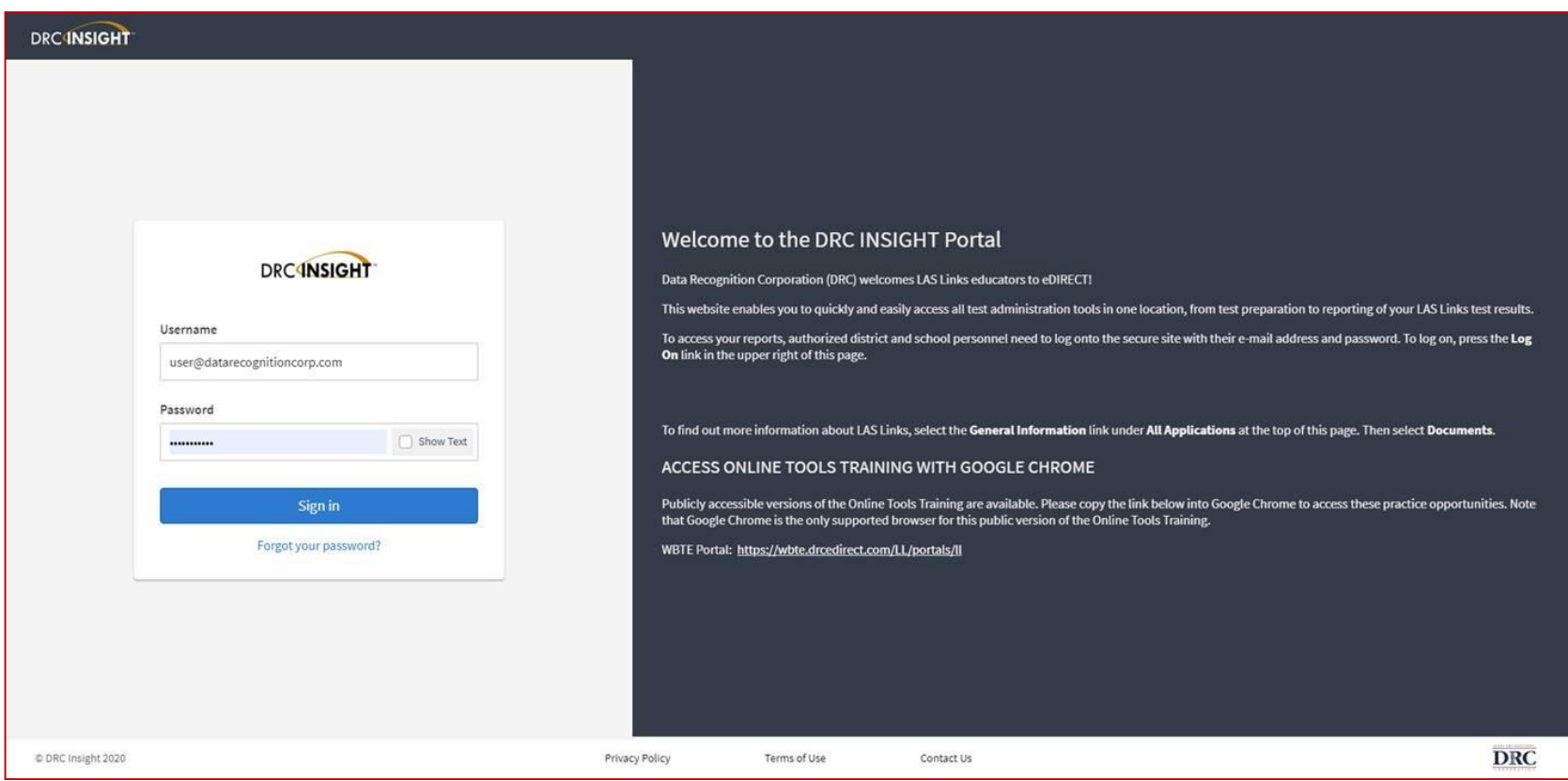

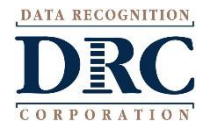

#### **Test Management**

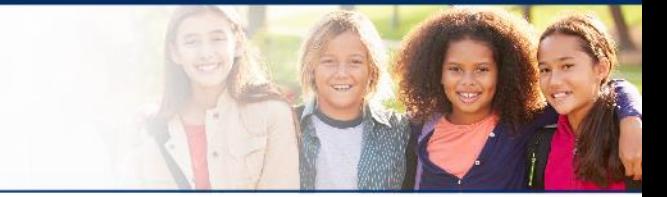

#### DRC INSIGHT LAS LINKS MY APPLICATIONS

#### Welcome to the D

Congratulations, you have suc Several helpful links are just a If you are having difficulty nav LASLinksHelpDesk@datareco

866.282.2250 (7:00 a.m. - 8:00

**ACCESS ONLINE TOOL** 

Publicly accessible versions of

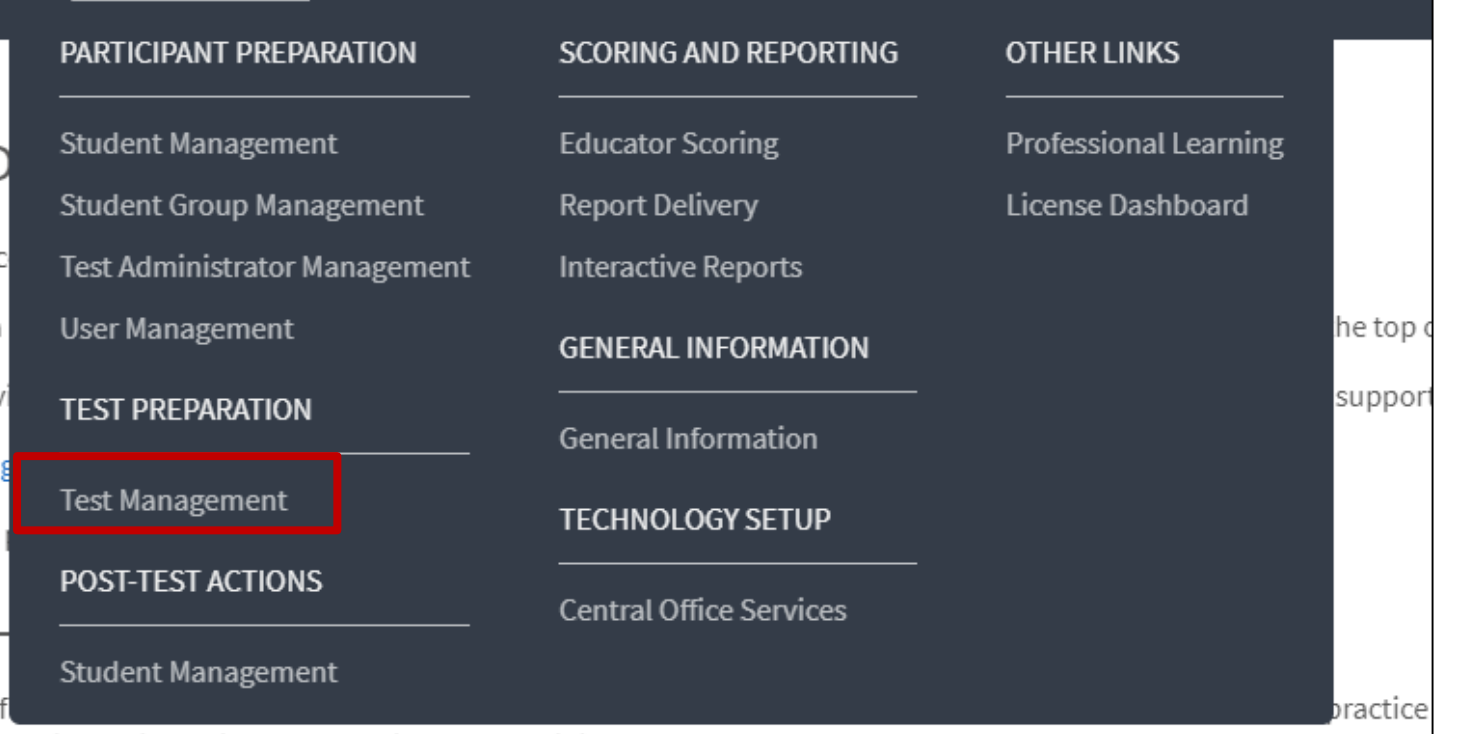

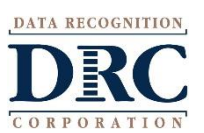

Choose the Test Management app from the My Applications menu

#### **Schedule Test Sessions**

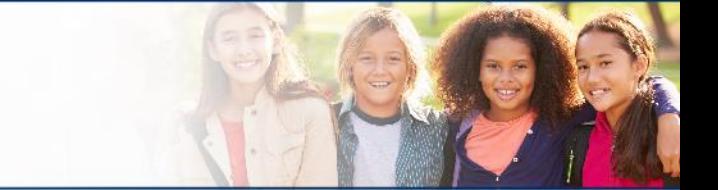

To add a session, choose **District** and **School** (as applicable) from the drop down menu, then click **Add Session**, found at the bottom of the page.

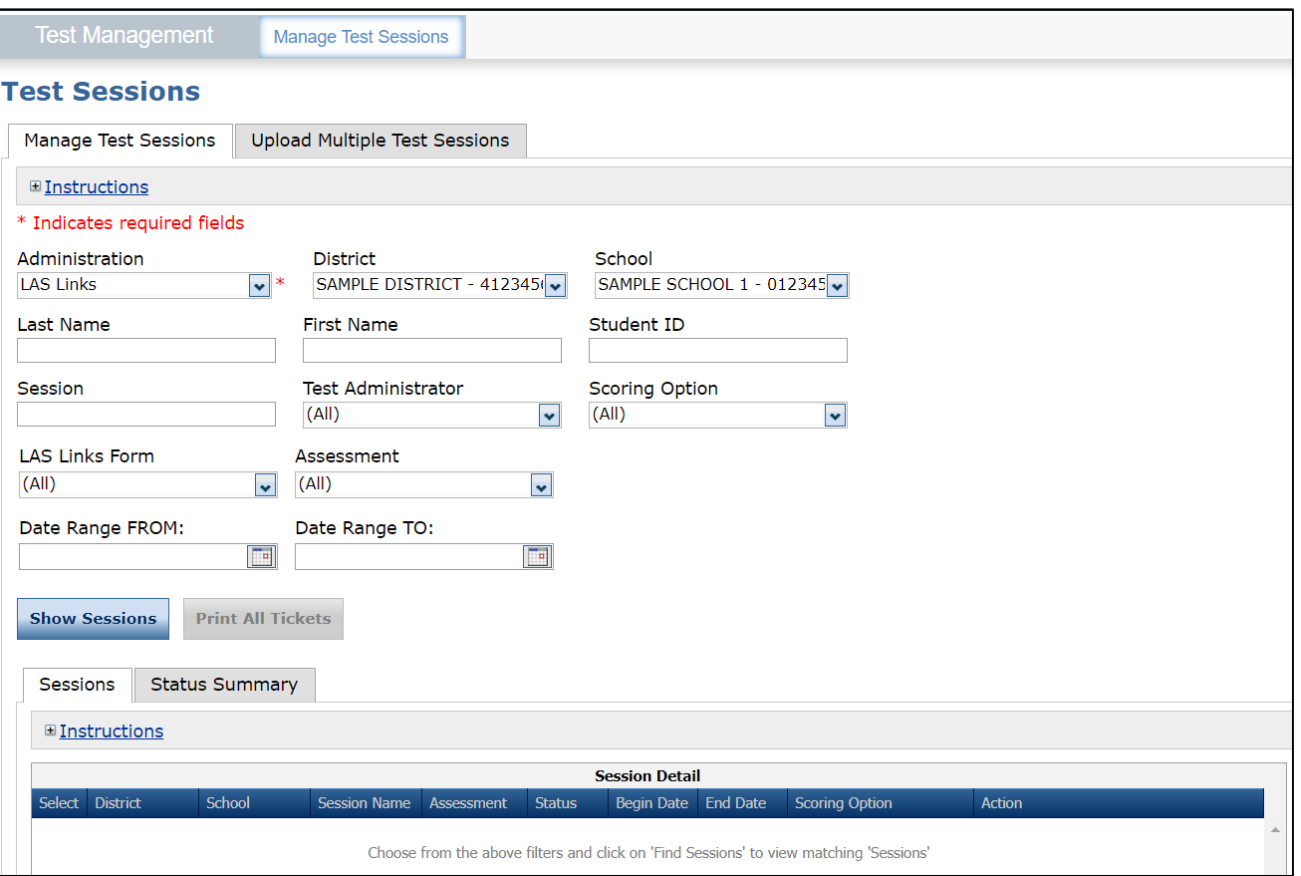

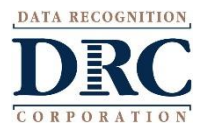

### **Schedule Test Sessions**

- **1. Session Name** should be unique s o you can easily sea rch fo r it later
- 2. Choose the desired Form
- 3. Choose from the **Available Subtest**

Note: Subtests MUST be c o n t a ine d in the same s essio n in order to generate composite s c o res

- 4. St ude nts can only b e adde d to assessments corresponding to their g rade level
- 5. Highlight the students to be added to the session and click the blue right arrow to assign them to the session.

#### **Add Test Sessions**

Testing Window: 06/07/2017 - 06/07/2018

This date range indicates the amount of time your account will be active with LAS Links Online. To extend your LAS Links Online account, a yearly purchase is required.

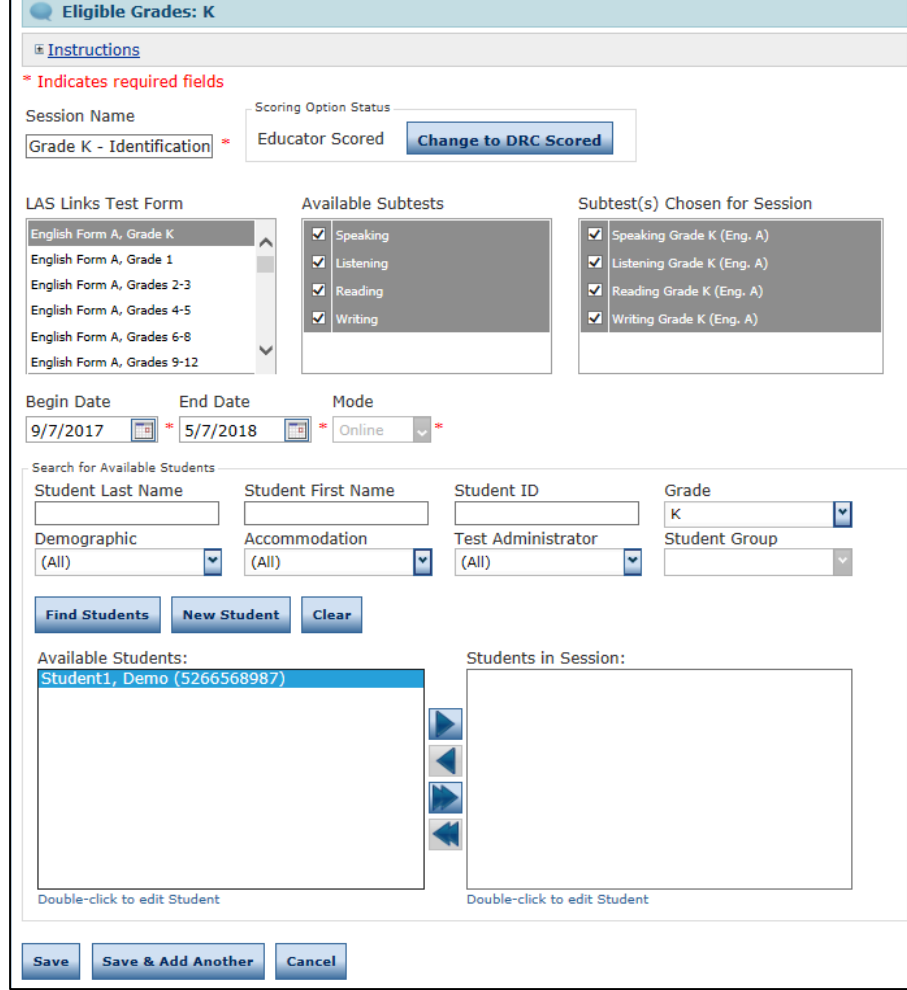

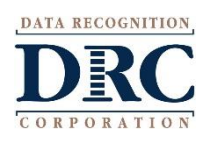

### **Schedule Test Sessions**

- 1. Uniquely name your session so you can easily search for it later;
- 2. Choose the desired Level and Form;
- 3. Choose from the available subtests
	- Note: subtests MUST be contained in the same session in order to generate a report containing all chosen subtests;
- 4. Students can only be added to assessments corresponding to their grade level;
- 5. Highlight the students to be added to the session and click the blue right arrow to assign them to the session.

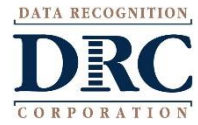

#### DRC will activate DRC Scoring Services after sessions are all created.

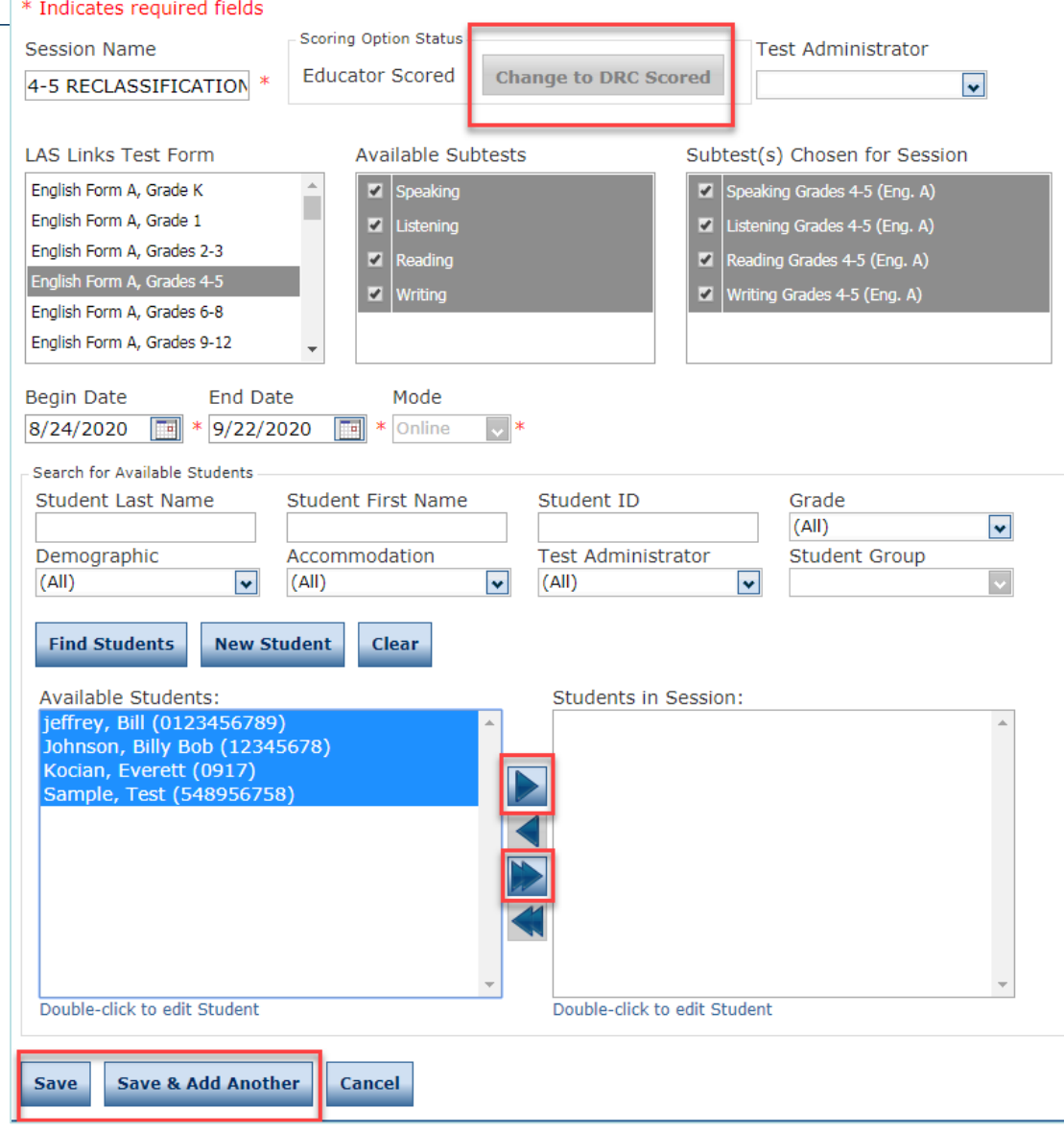

#### **Generating and Printing Test Tickets**

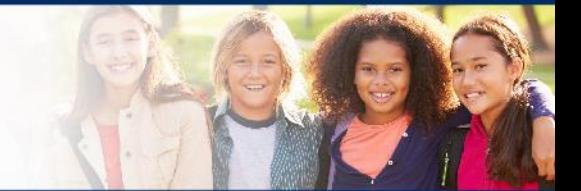

To print all of the test tickets for the students in a test session, click the **Print All Test Tickets** icon **in the Action column of the Session Details window** for the test session.

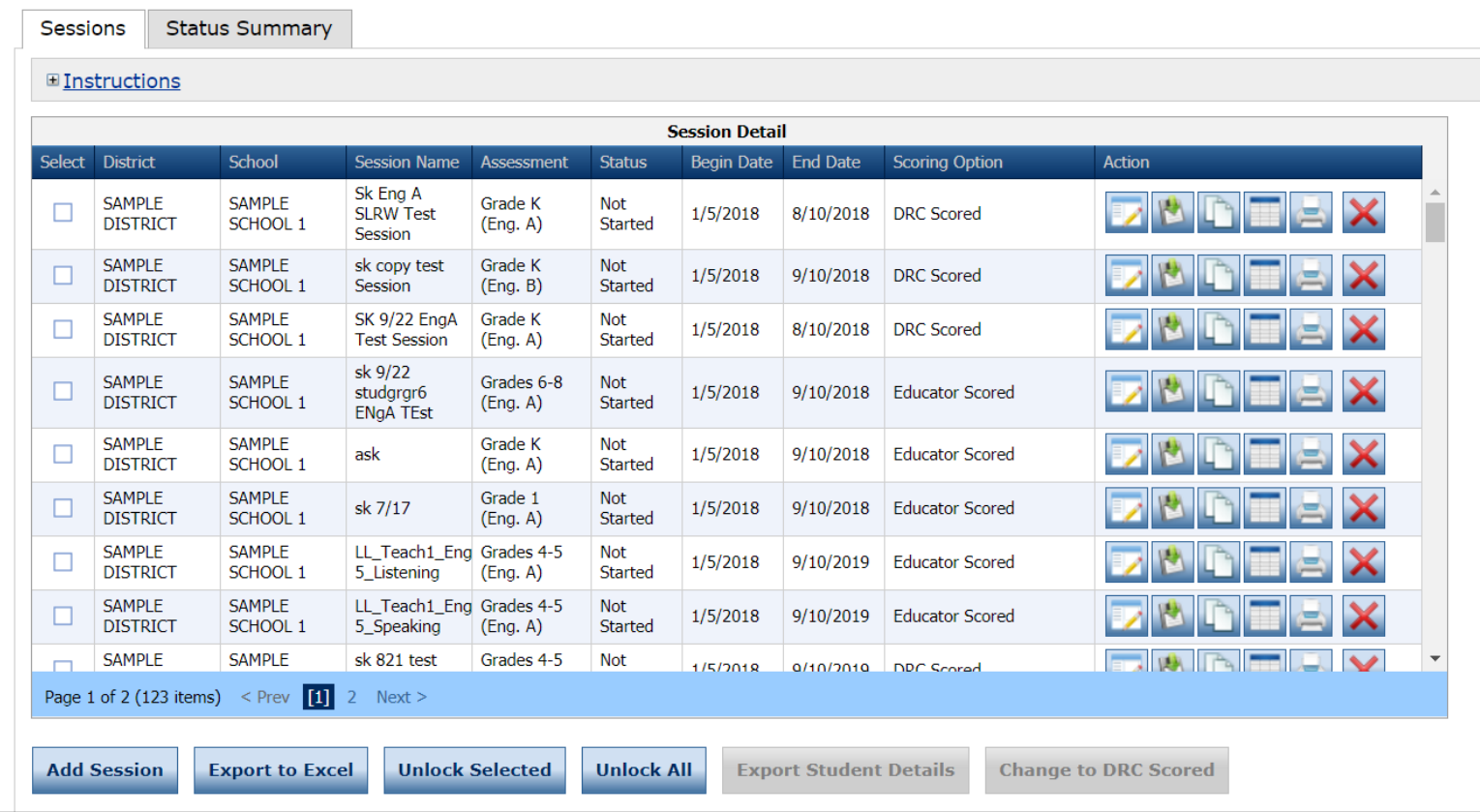

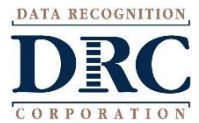

### **Test Tickets**

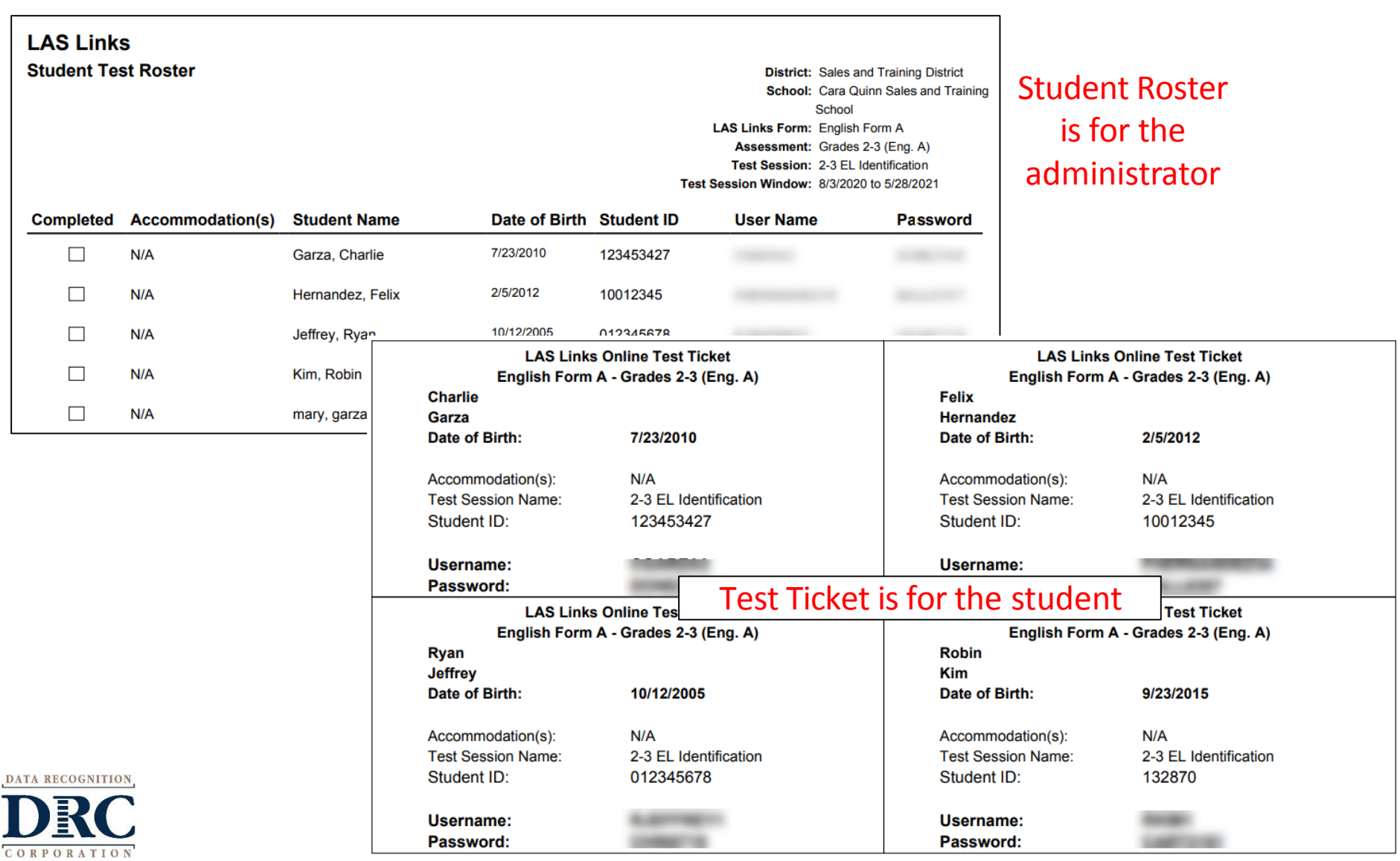

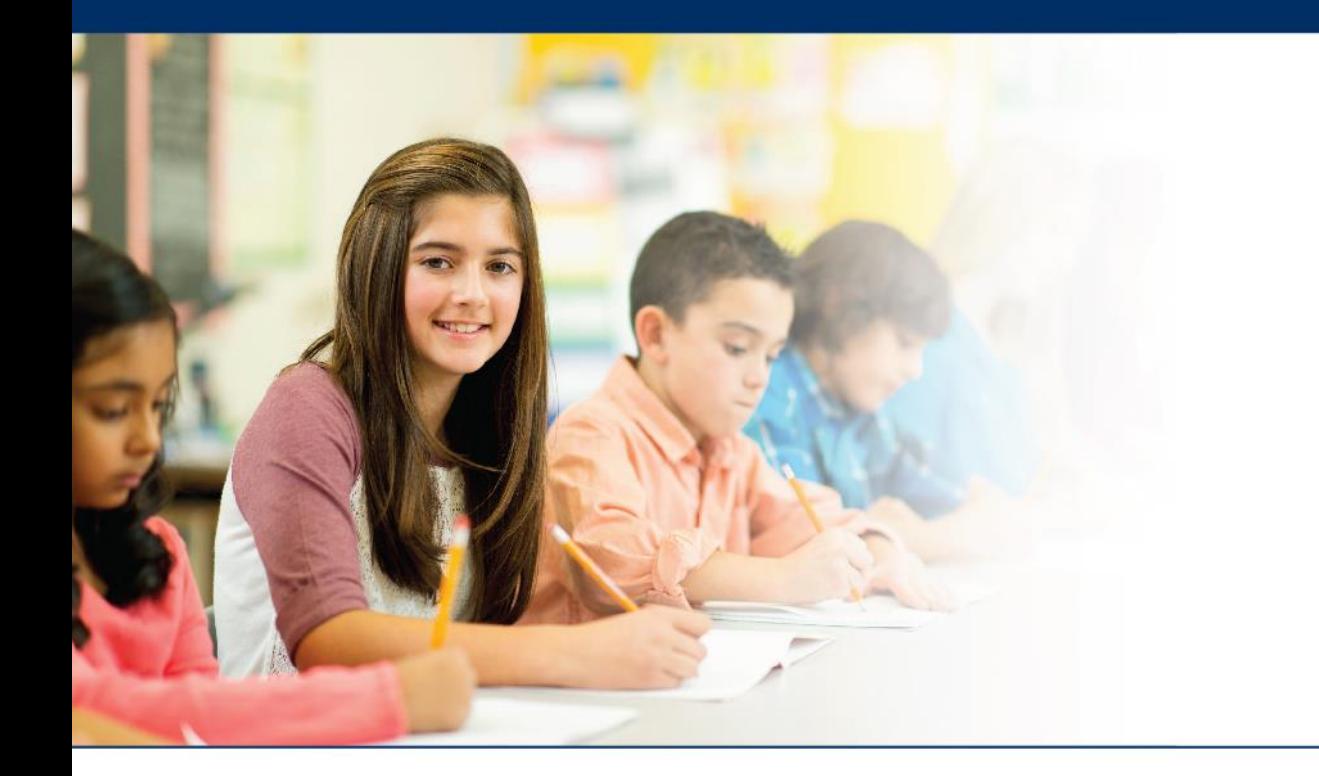

## **Creating Multiple Test Sessions**

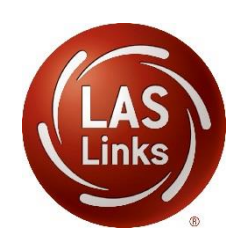

## **Creating Multiple Test Sessions**

- 1. Typically done at the District Level
- 2. Click on Upload Multiple Test Sessions
- 3. Download the File Layout (for guidance)
- 4. Download the Sample File to add your sessions to be uploaded
- 5. Fill in the file according to the File Layout
- 6. Save the file then click browse to find the file
- 7. Click upload

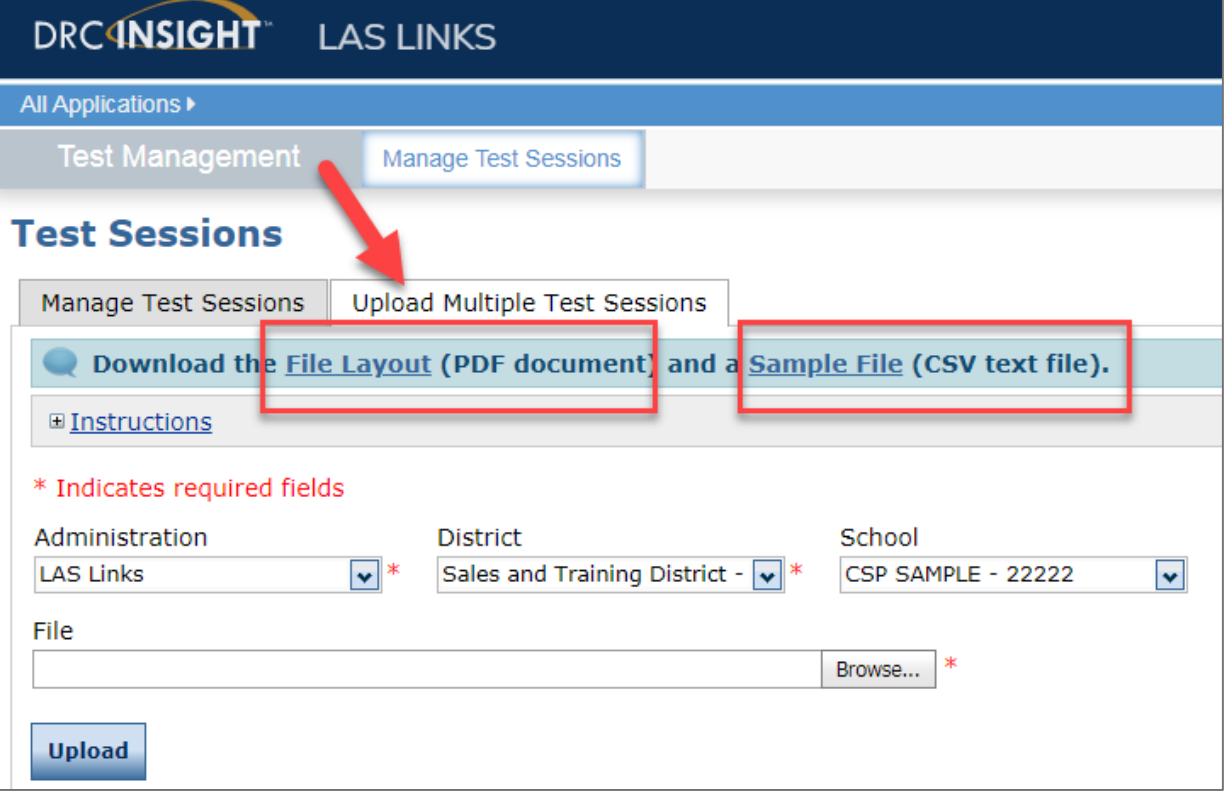

Note: students must pre-exist at every grade band (1, 2-3, 4-5, 6-8, 9-12) to be able to utilize the Multiple Test Sessions upload file.

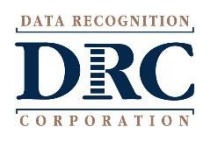

- Use the File Layout PDF to guide you on file requirements;
- Delete the sample data in the first 6 rows;
- DO NOT change the header row – INSIGHT will not accept your file if you change the header row.

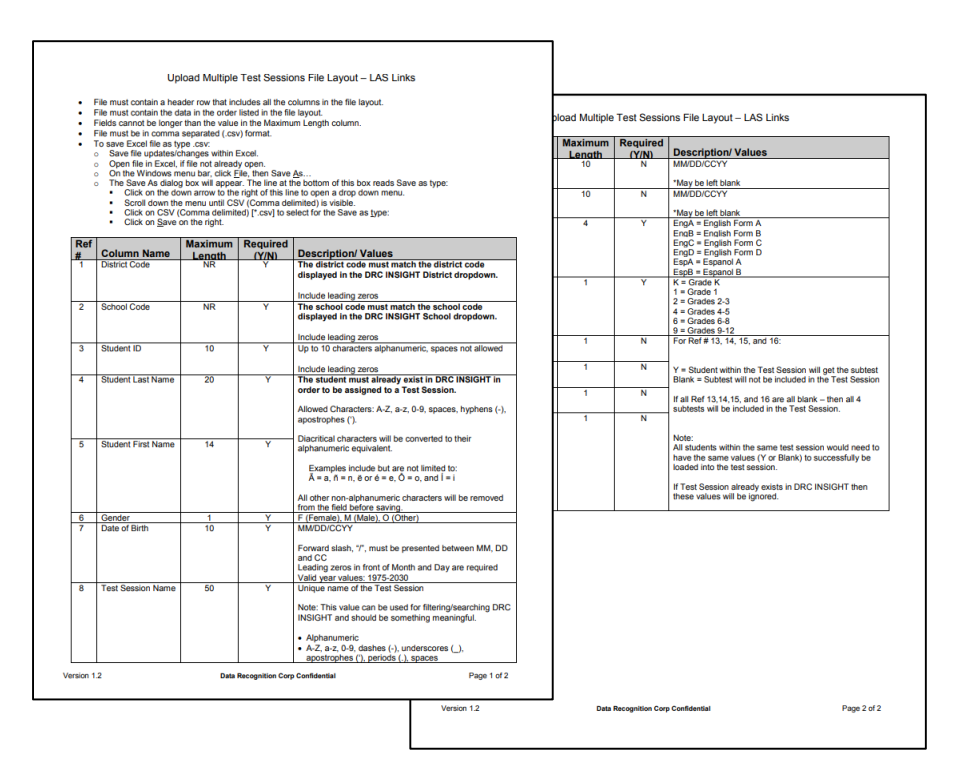

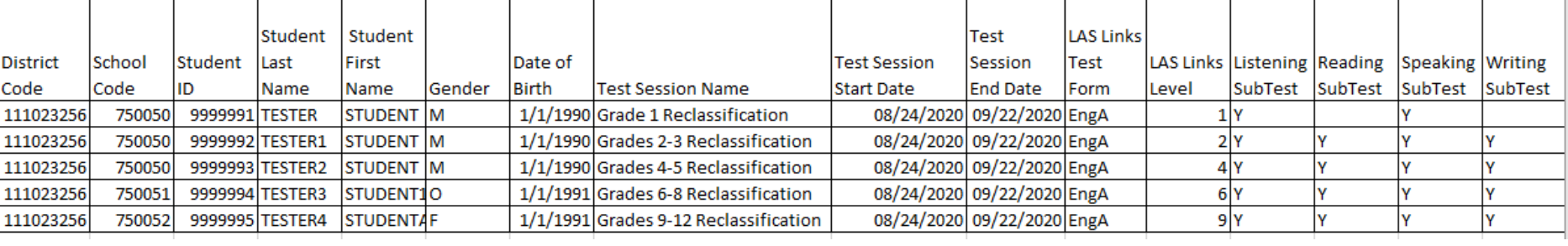

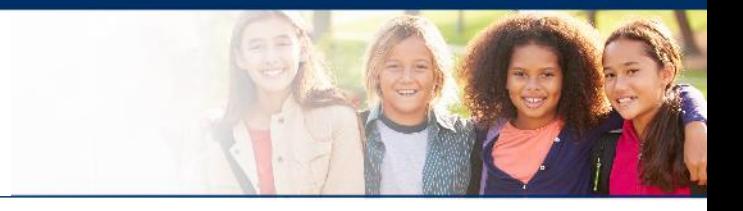

- District Code and School Codes must be the INSIGHT codes;
- Students must exist in INSIGHT before you can create test sessions;
- Date of Birth must be in the mm/dd/yyyy format (see next slide to see how to format the cells correctly)

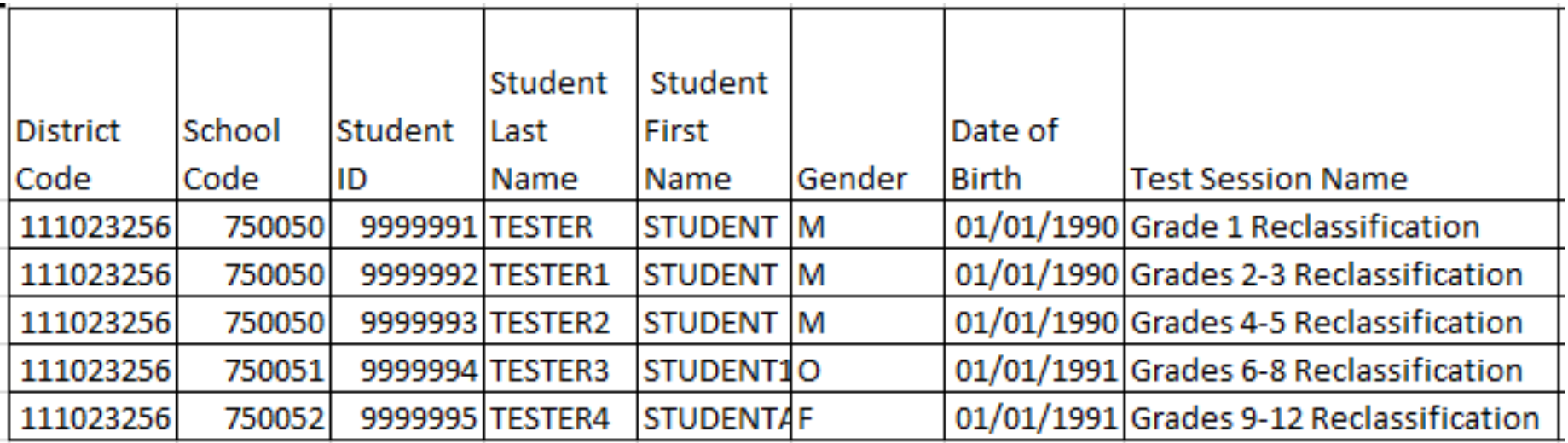

• Name your test sessions with unique name so test administrators can easily locate the session(s) they need to access for test tickets.

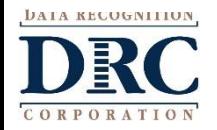

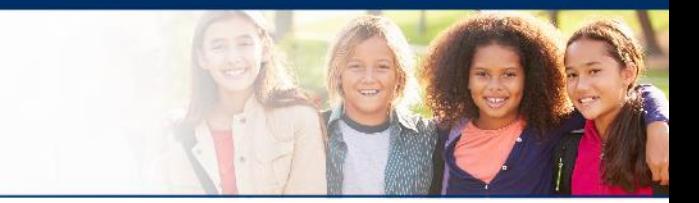

- The DOB as well as the start and end date of the session must be in mm/dd/yyyy format
	- Often, the cells will default to m/d/yyyy format. To change and save the format, highlight any or all of the three the date column(s), right click and choose "format cells" then choose "custom" at the bottom of the list. Scroll down and choose m/d/yyyy. Change the open "type" line to mm/dd/yyyy.

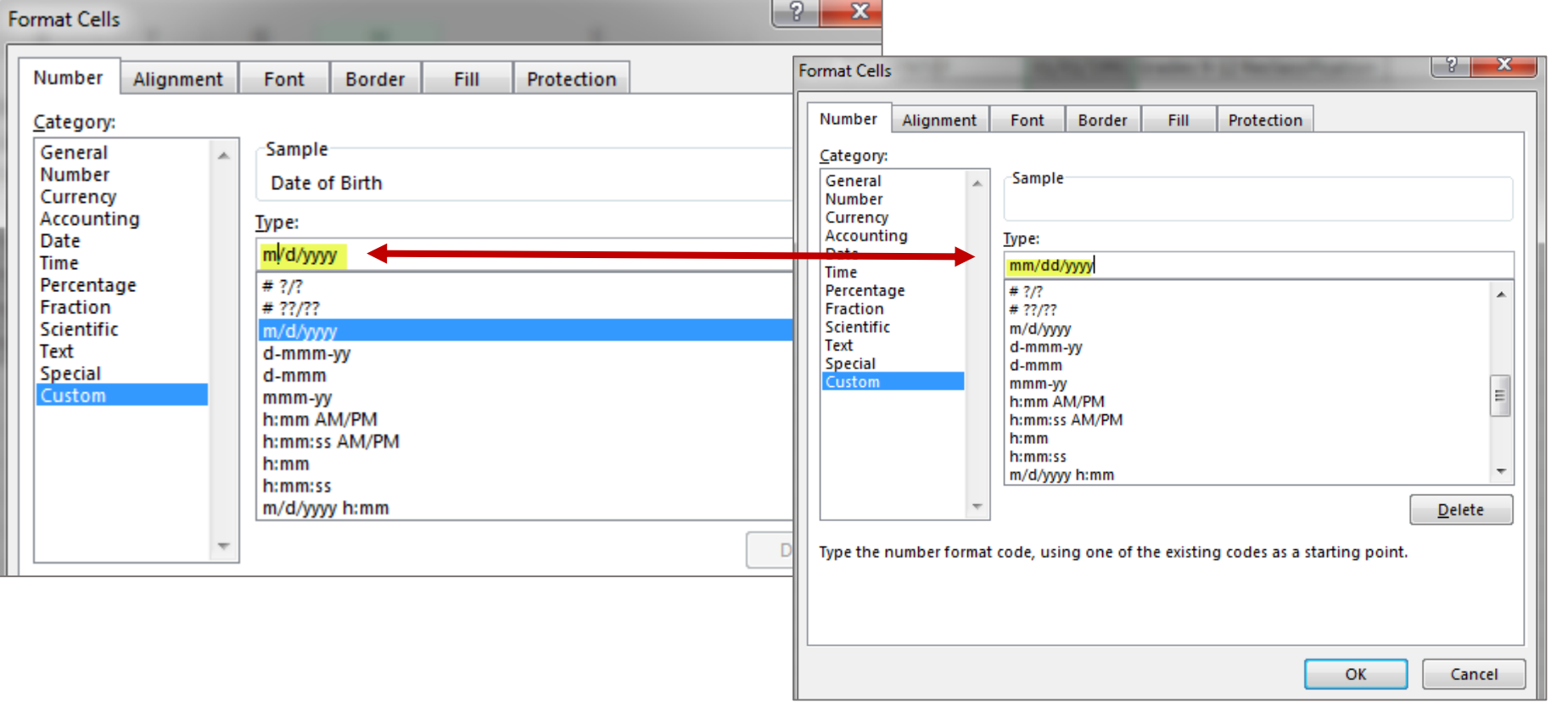

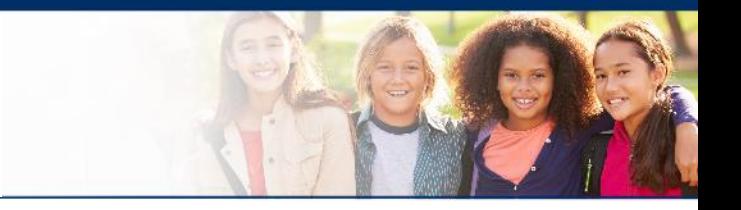

- **The LAS Links Level Column:** 
	- The level is the lower grade in the grade band (i.e. Grade band 2-3's test level is 2; Grade band 9-12's test level is 9.
- **In the Subtest columns:**
	- **Y (highlighted below)** = Student within the Test Session will get the subtest
	- **Blank =** Subtest will not be included in the Test Session
	- **If all Ref 13,14,15, and 16 are all blank**  then all 4 subtests will be included in the Test Session.
- **Note:** All students within the same test session would need to have the same values (Y or Blank) to successfully be loaded into the test session.
- Once data is inserted, save as a .CSV file INSIGHT will not accept your file if it is not a .CSV file.

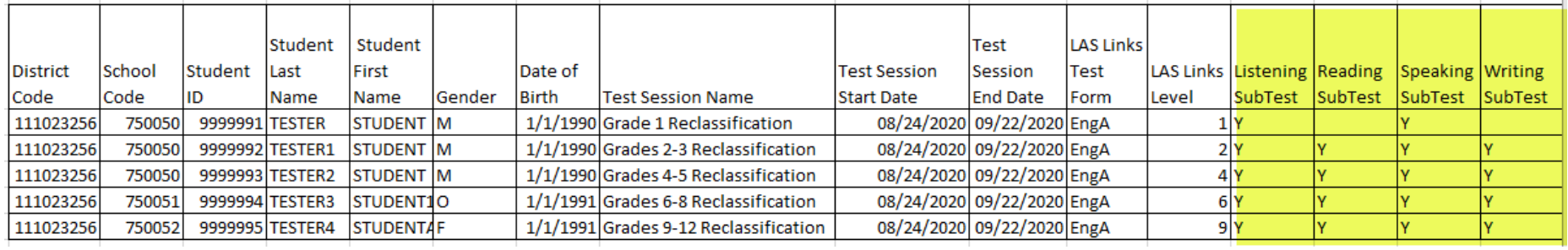

## **Uploading your TSU file**

- 1. Once your .CSV is complete, Click on Browse to find the file;
- 2. Click Upload;
- 3. Refresh occasionally to see if your file uploaded correctly;
- 4. You will receive an error report if there are any issues with your file;
- 5. Correct the issues indicated in the error file, save, browse and upload the file again.

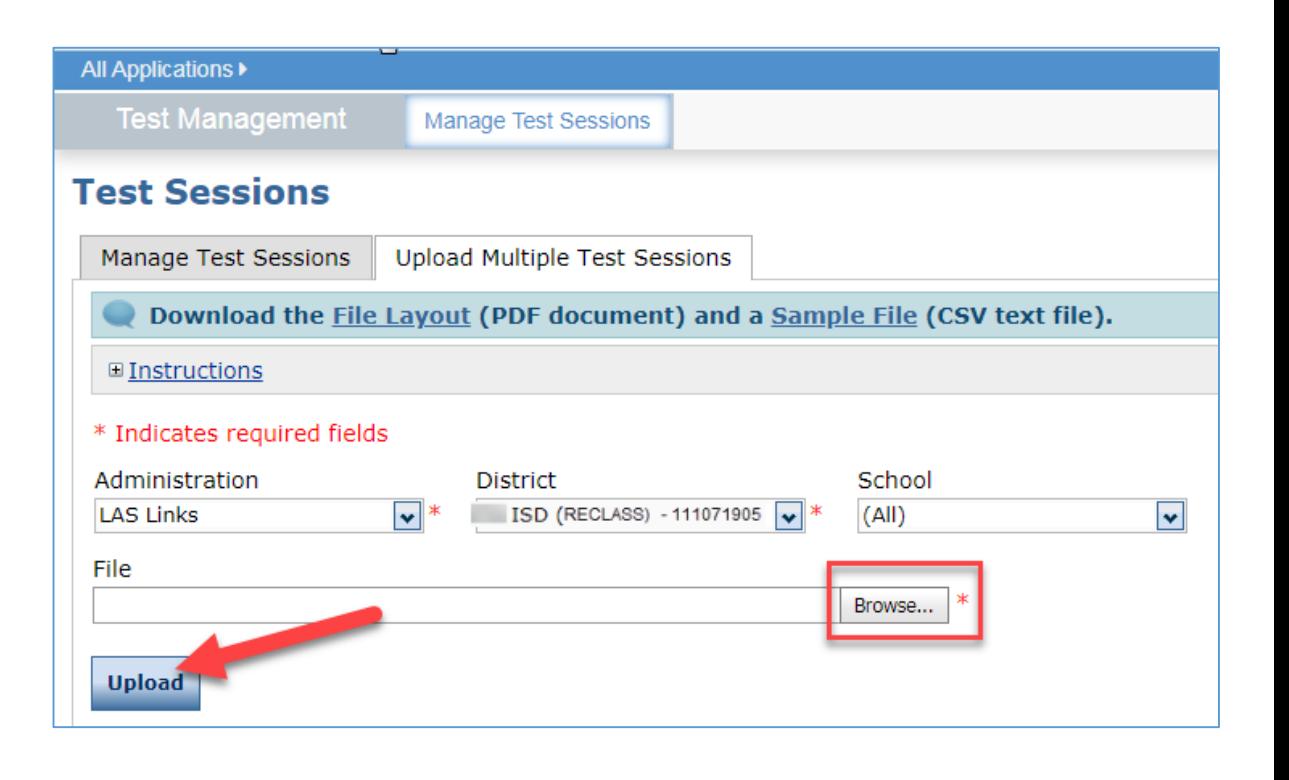

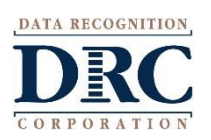

### **Editing a Test Session**

To edit a test session, click the View/Edit icon  $\left\| \mathbf{z} \right\|$  ) in the Action column. Once one student has started testing in that particular test session, the only edits you can make to a test session is to change the test session end date, add additional students to the session, or to remove students (who have not started testing) from the test session.

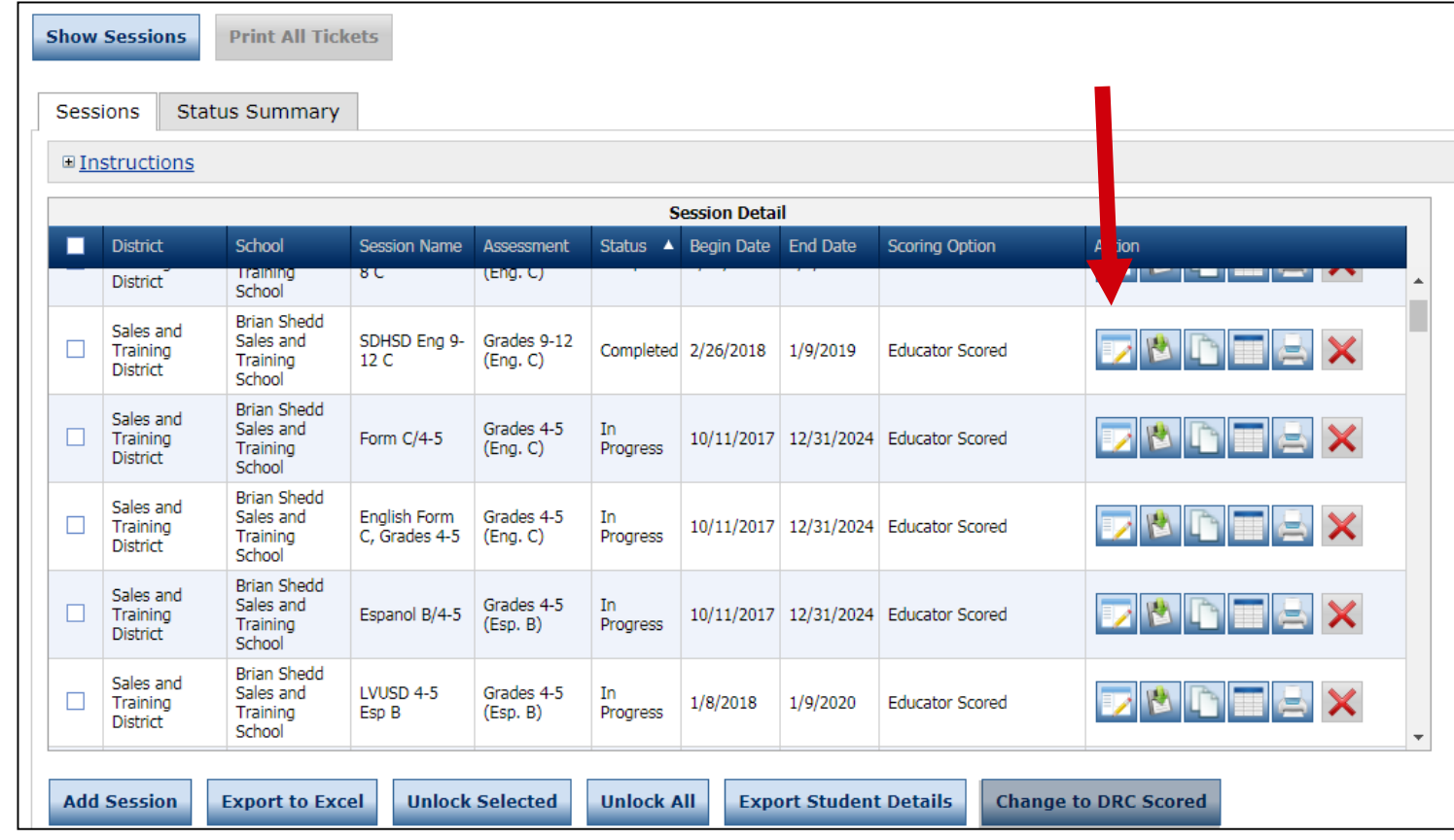

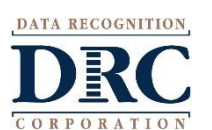

#### **Test Session Summary Status**  $\bullet\bullet\bullet$

 $(A||)$ 

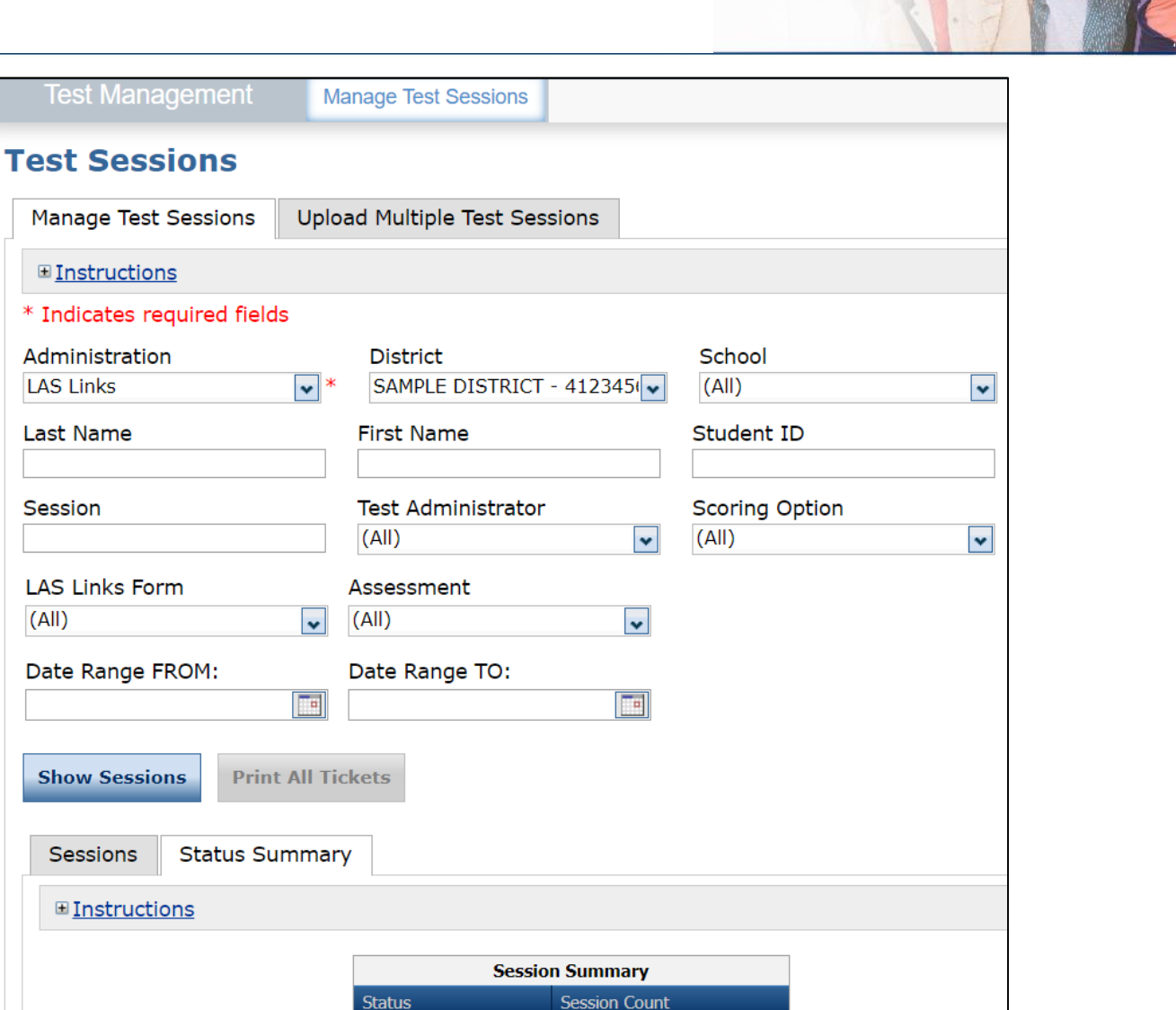

51 64

**Not Started** 

In Progress

To check the status of a Test Session select the **Status Summary** tab

**DATA RECOGNITION** 

#### **Student Status Dashboard**

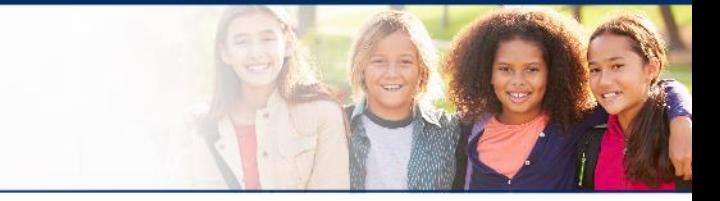

#### • Click on MY APPLICATIONS >> Student Management:

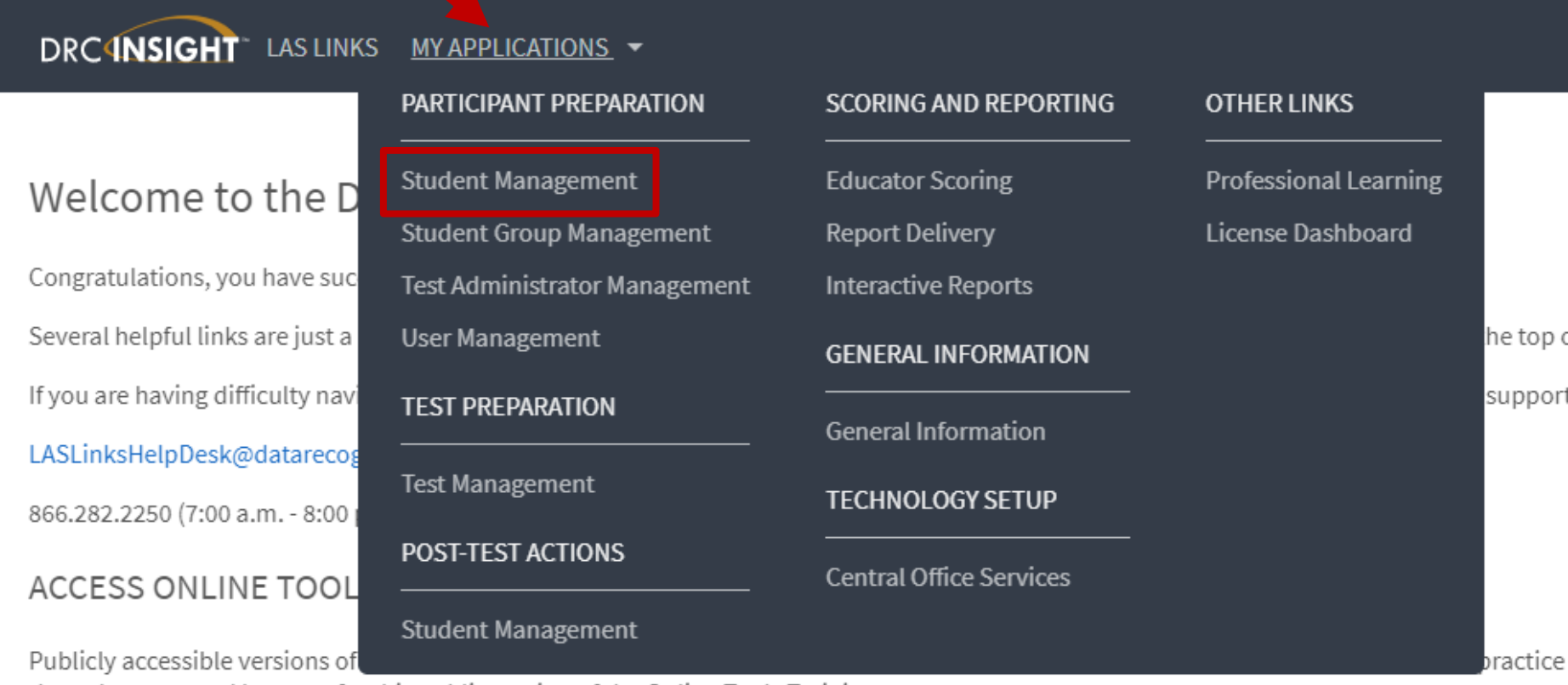

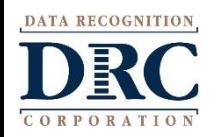

#### **COSE Student Status Dashboard**

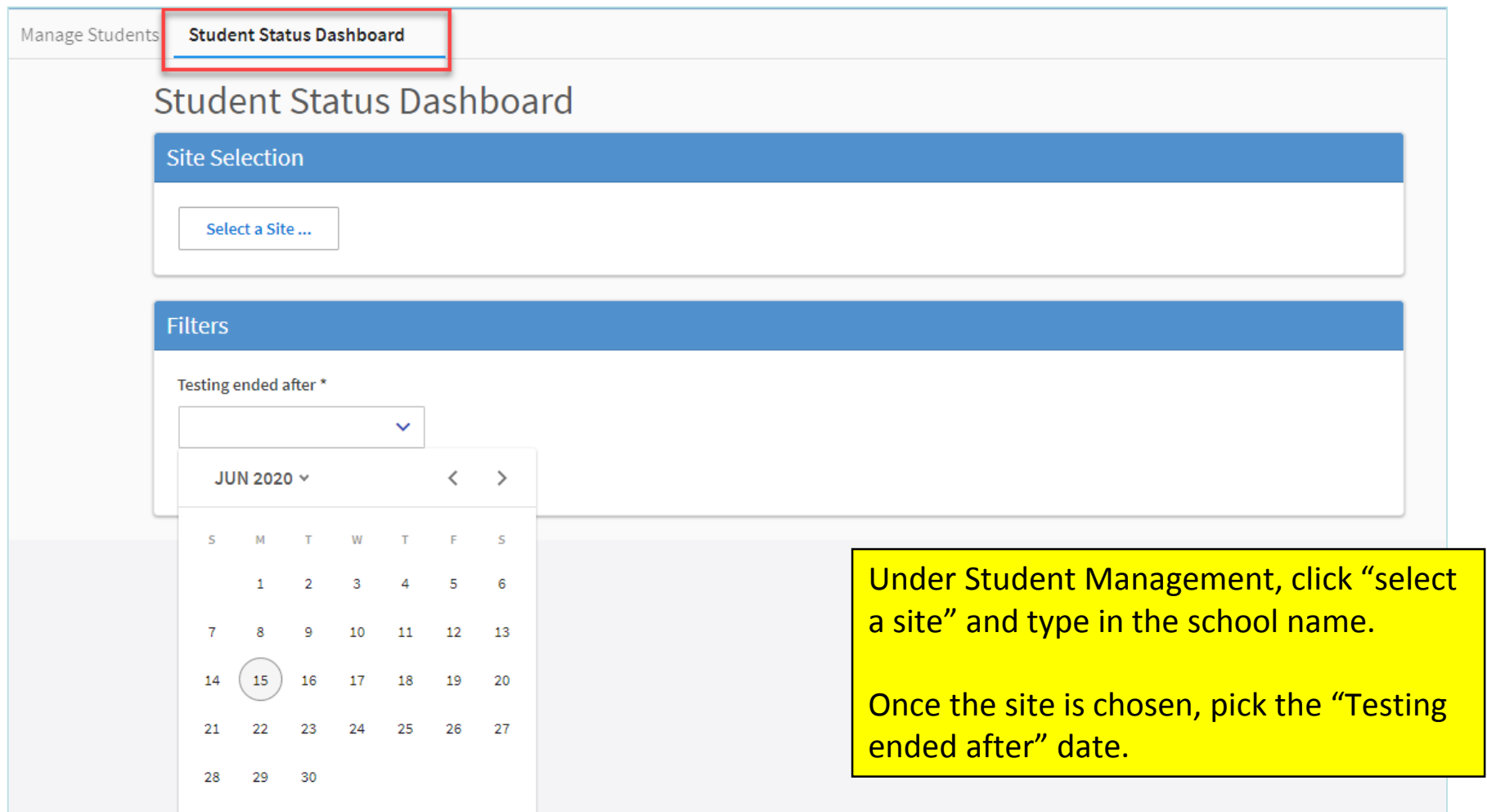

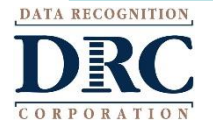

#### **Student Status Dashboard**

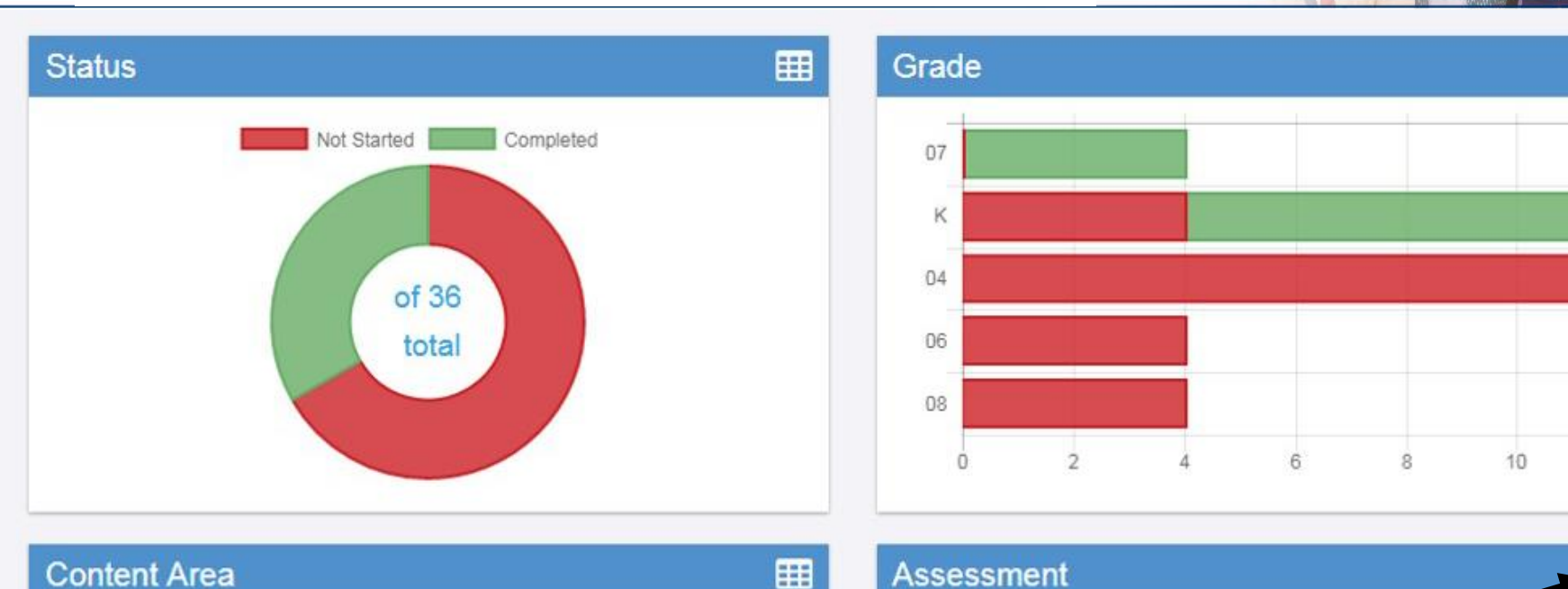

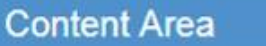

#### **Assessment**

囲

 $12$ 

賱

LISTENING The student status dashboard will provide you in a graphical presentation, status by School overall, by **READING** grade, by content area and by assessment. When you hover over any color, it will give you SPEAKING students counts. **WRITING** Click on the icon in the right hand corner of each chart to make it a list as opposed to a chart.ģ.  $\overline{2}$ n

CORPORATIO

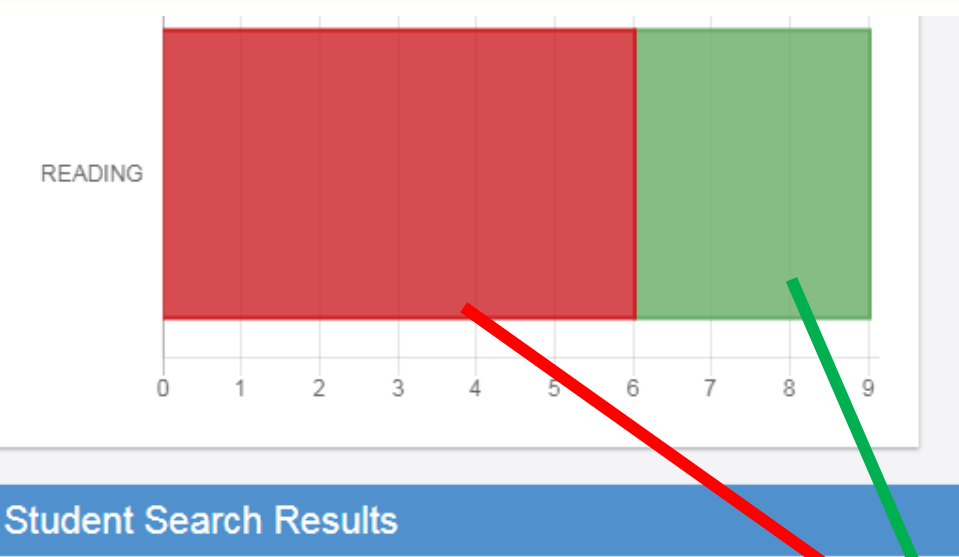

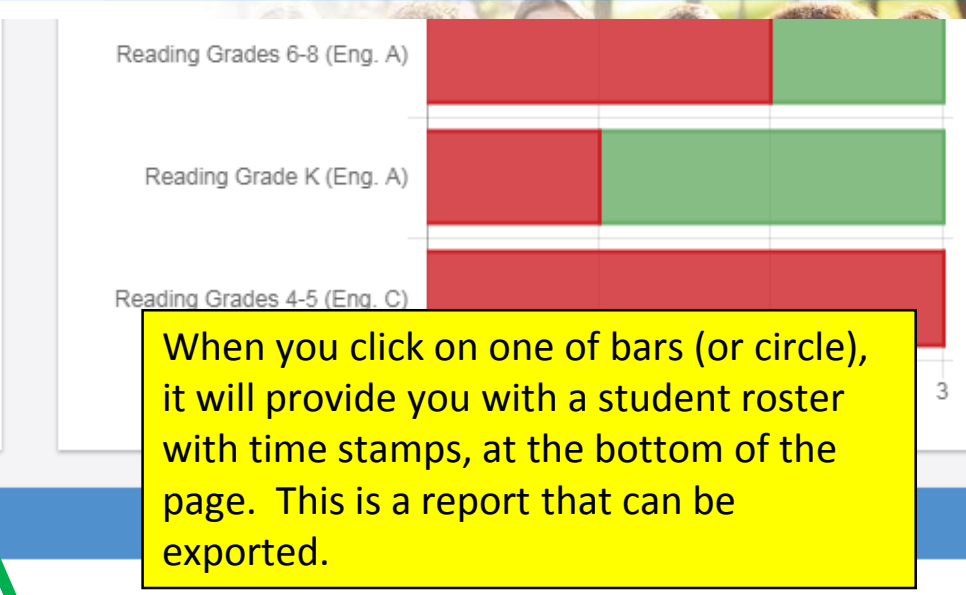

#### $\triangle$  Export to CSV

#### Note: Times are displayed in Central Time

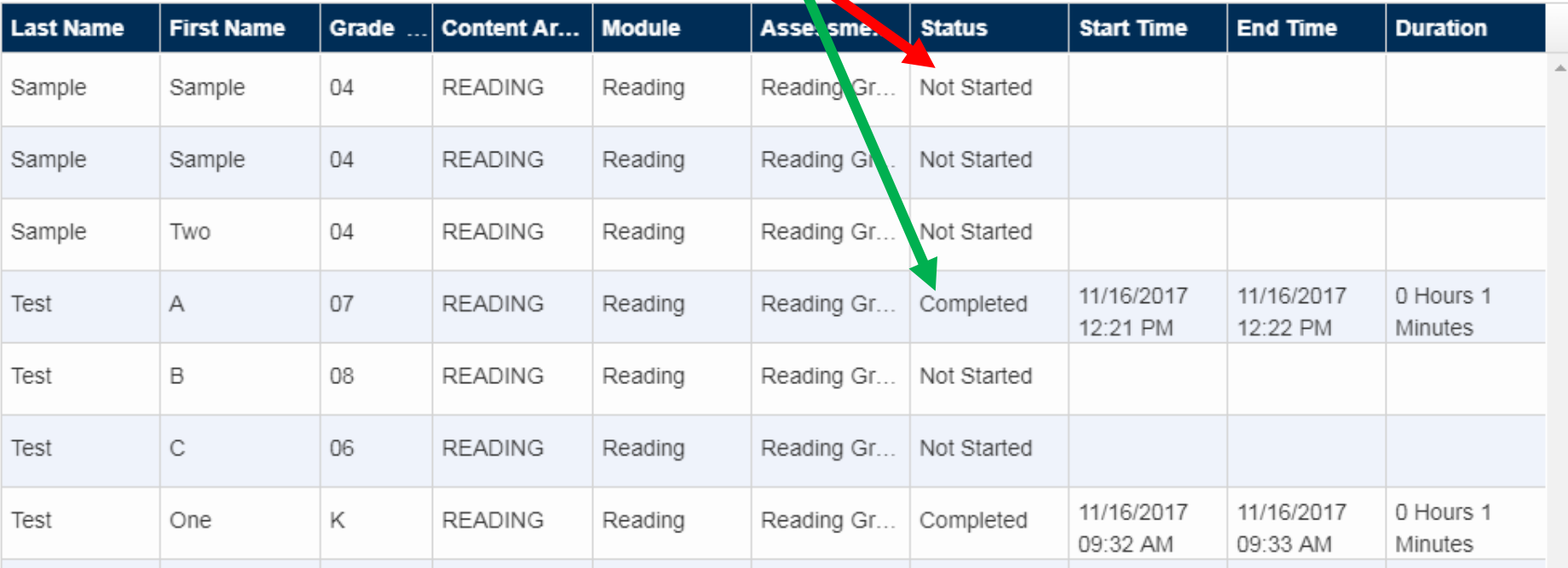

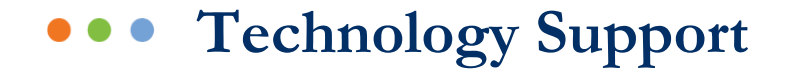

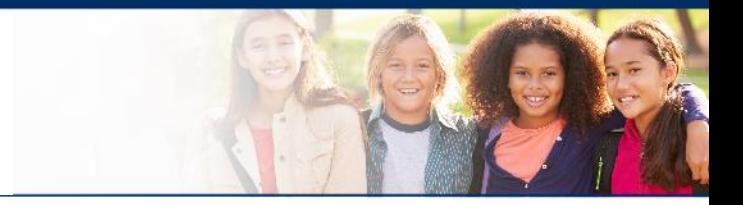

### **LAS Links Help Des**k

### 866.282.2250 (7:00 a.m. -8:00 p.m. EDT) Email: LASLinksHelpDesk@datarecognitioncorp.com

## If you already called in and have a case, provide your case number for expedited service. **www.LASLINKS.com**

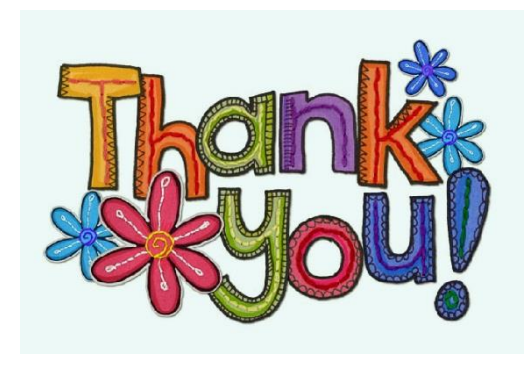

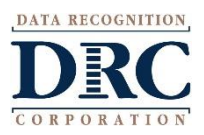